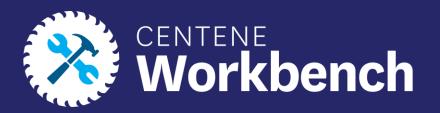

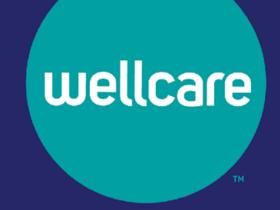

## Completing an Invitation for a Broker to Onboard

**Broker and Agency Guide** 

#### Purpose of this Document

With this guide, all brokers and agencies will be able to:

Fully complete an invitation and fully certify to get Centene Workbench portal access

#### Icon Use:

| lcon     | Function                  |
|----------|---------------------------|
| <b>O</b> | Back to Table of Contents |

#### **Table of Contents**

**Initiating a Broker Contract** 

**Receiving Email Invitation and Logging into PingOne** 

**Completing A Contract** 

**Demographics Information** 

<u>Payment</u>

<u>Direct and Downline Only Sub Type Payment Steps</u>

<u>Licensed Only Agent and Dual Assignment Sub Type Payment Steps</u>

**State Licenses** 

<u>Submit</u>

**Onboarding Completed** 

**Agency Onboarding Additional Requirements** 

Confidential and Proprietary Information

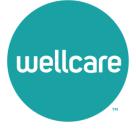

Brokers who wish to contract direct to Wellcare can initiate their onboarding directly from the Wellcare website.

- 1. Navigate to <a href="https://www.wellcare.com/">https://www.wellcare.com/</a>
- 2. Scroll down to **Become a Broker.**
- 3. Select Broker Resources.

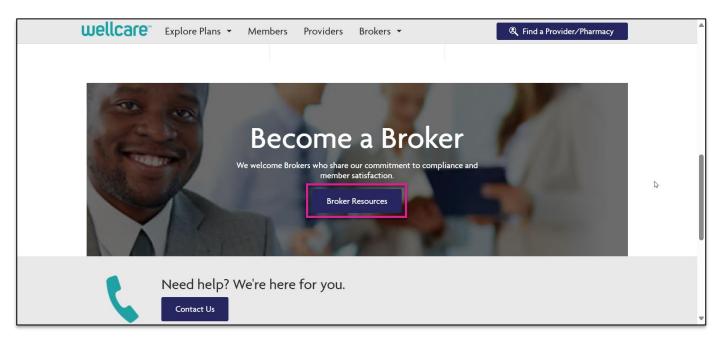

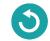

#### 4. Select New Broker.

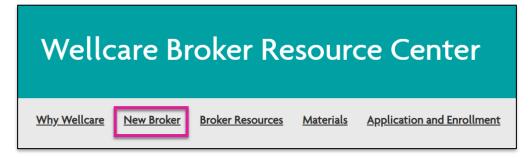

#### 5. Select the link under **Contract Today!**

# Contract Today! Brokers interested in partnering with Wellcare can complete the contract here. Brokers interested in contracting with a hierarchy level broker or agency need to contact them directly for assistance with receiving an onboarding invitation.

**Note:** If you are wishing to be associated with an agency, you must contact that agency for onboarding.

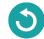

- 6. Once you are ready to self-onboard as a Direct to Wellcare broker, you will need to have the following information ready to enter:
- NPN
- Email Address
- SSN
- 7. Select Submit.

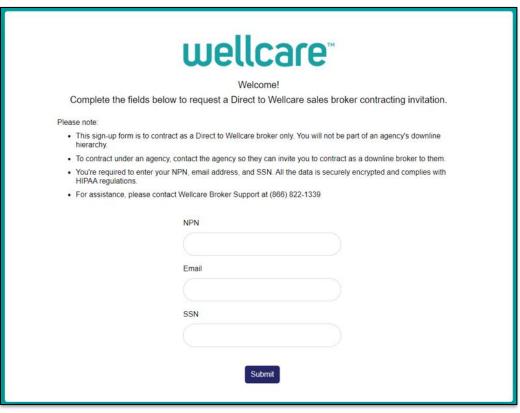

If all information provided is valid, you will see a message confirming the onboarding invitation has been initiated.

Please locate the email within your inbox and follow the instructions to complete the onboarding process. If you are unable to locate the email, be sure to check your trash/spam folder for the invitation.

#### wellcare\*

An onboarding invitation has been sent from Centene@evolvenxt.com to your email.

Please follow the email instructions to complete the onboarding process.

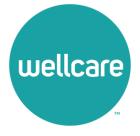

 An email invitation will be sent from <u>centene@evolvenxt.com</u>, which also includes instructions for PingOne Single Sign-on set up. Dear Broker,

You have been invited to onboard as a 1099 Broker with Wellcare.

To login and complete your contract you will need to create a PingOne Single Sign-On portal. Please access the URL below and utilize the following login credentials to complete your registration.

Username: [NPN]

Password []

Portal URL: https://desktop.pingone.com/cnc-workbench-brk

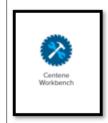

Once you have registered click on the Workbench icon to begin contracting.

Note: All mandatory fields must be completed prior to submission.

If you are unable to access the registration website or have any questions regarding the process, please contact your local Sales Leader or call Broker Services at 866-822-1339.

Thank you for your interest in WellCare!

Regards,

Sales Support

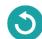

- Select the portal URL link in the email, which will redirect to Ping One Single Sign-On page.
- Type your Username (this will be your National Provider Number (NPN)) and temporary password provided in the invite email.
- 4. Select **Sign On.**

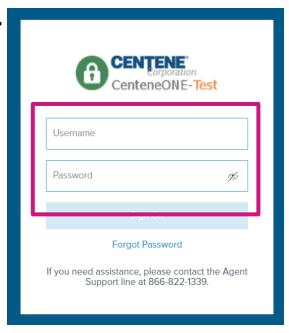

5. The following screen will populate. Enter the provided temporary password in the Current Password field and then update your password in the New Password and Verify Password fields (see below for password requirements).

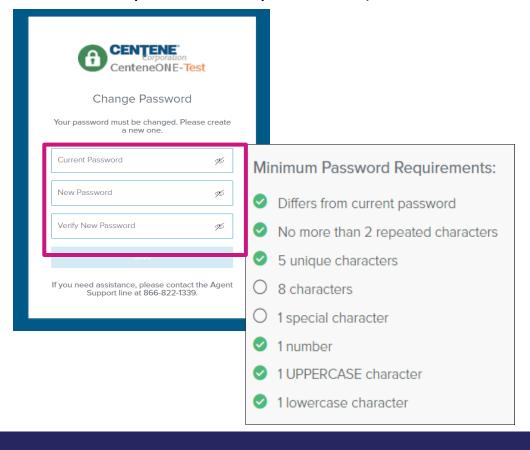

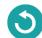

- 6. Select **Save** once new password is entered.
- 7. You will receive an authentication code by email after updating your password.
- 8. Enter the Authentication code and select **Sign On.**

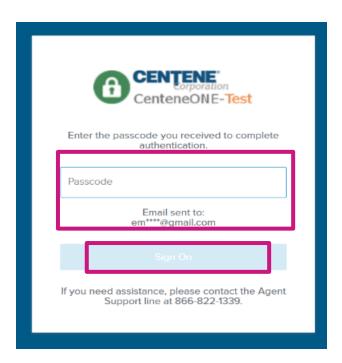

9. The following screen will appear. You are now successfully registered to use PingOne.

**Note:** You can select **Get Started** for a quick tutorial on using PingOne or **Dismiss** to skip this step.

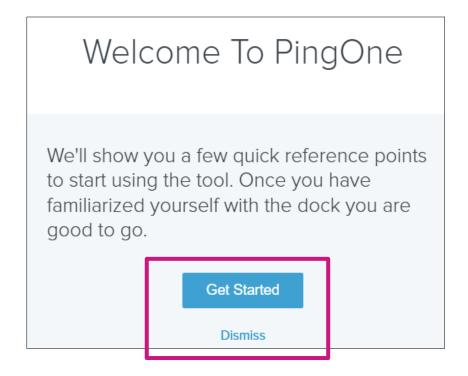

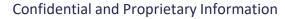

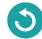

10. In the main dashboard, select the Centene Workbench icon to get started.

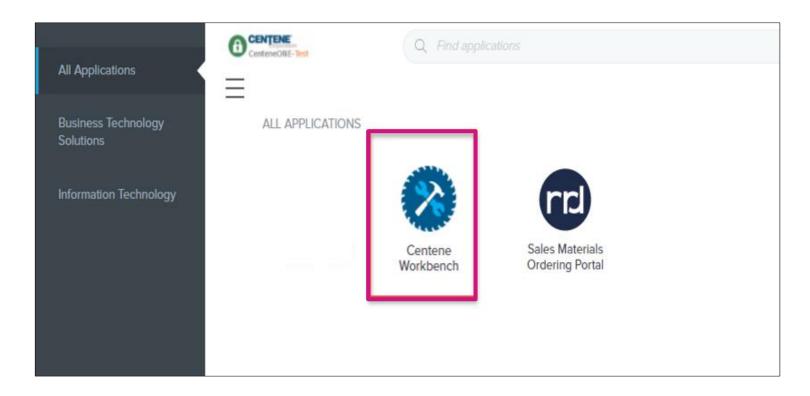

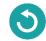

## **Completing A Contract**

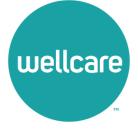

#### Completing a Contract

Once you have entered the Centene Workbench Portal, acknowledge any available notices to proceed.

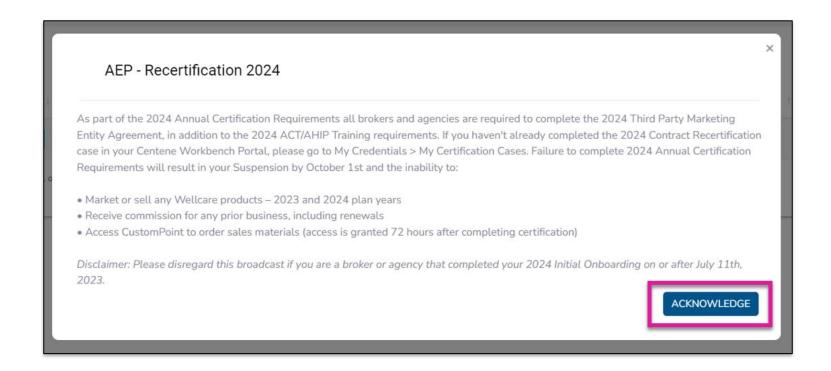

#### **Completing A Contract**

- Once logged into Centene Workbench, you will see the pending contract to complete.
- Select Start.

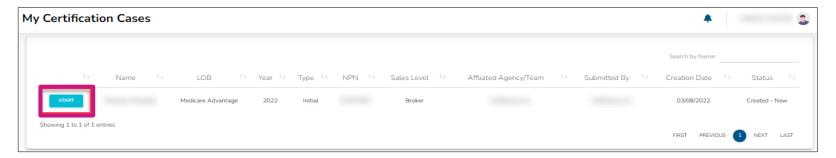

3. When beginning the contract, you will need to validate your Social Security Number (SSN)/Tax Identification Number (TIN) against the NPN provided in your initiation. The NPN will be prepopulated. Enter in your SSN/TIN and select Validate.

**Note:** After validating, you will view a dashboard with tabs to enter **Demographics**, **Payment**, and **State Licenses** information before selecting the **Submit** tab.

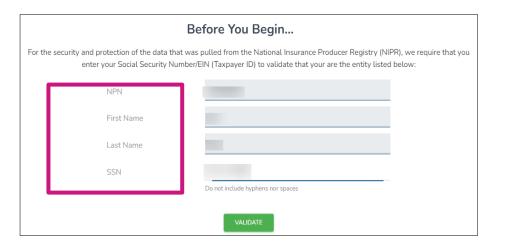

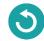

### Completing A Contract: Demographics

- Select the **Demographics** tab under **My Certification** Cases.
- 2. Your demographics information will automatically load in from NIPR.
- 3. Ensure to add the following information in your Demographics:
  - Mobile Number: Required
  - Secondary Email: Optional
  - Shipping Address
    - Select Yes if Shipping Address is the same as Residence Address. It will then automatically populate based on Residence Address.
    - Select No if Shipping Address is different from Residence Address. You will be prompted to complete Shipping information.

**Note:** Please do not use a PO Box for Shipping Address.

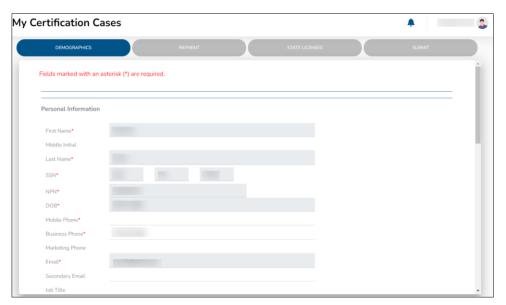

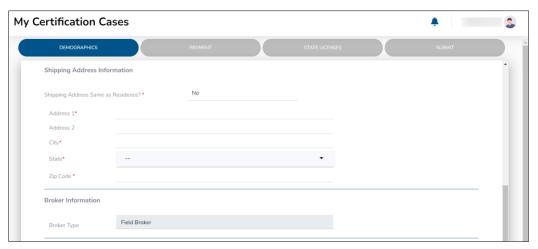

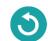

### Completing A Contract: Demographics

- 4. Once you have completed all demographic information, please review your **Upline** and **Sub Type** information.
- 5. When you have confirmed this information is correct, please check the box acknowledging you understand, and then select **Continue**.

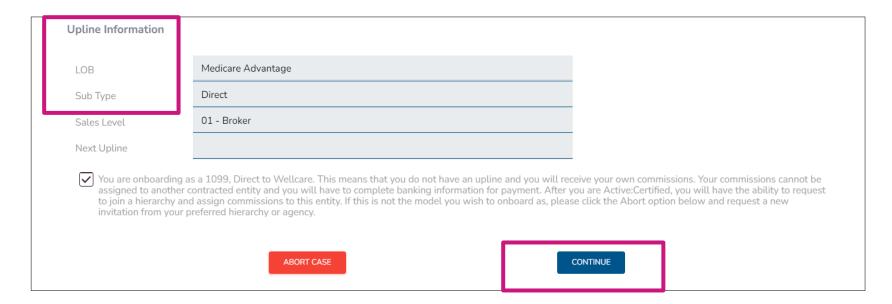

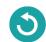

#### Direct and Downline Only Sub Type Payment Steps

#### **Pay Entity Assignment**

- If you selected Yes, provide the required payment information for this entity as well as a W9.
   Note: If you declare a private company as your payee, your 1099 will be in the name of that entity.
- Once all information is provided, select Continue.

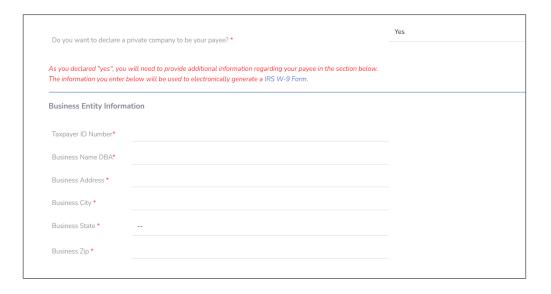

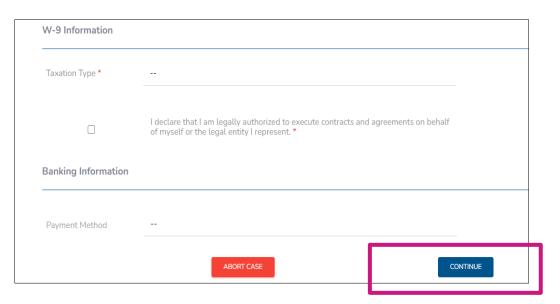

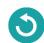

#### Direct and Downline Only Sub Type Payment Steps

- 1. Select the Payment tab under My Certification Cases.
  - Select Yes if you have a private company that you would like to assign as the Payee.
  - Select No if you do not wish to declare a private company to be the Payee.

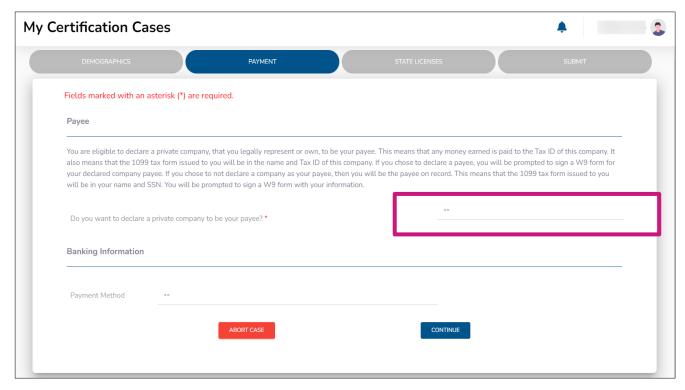

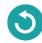

#### Direct and Downline Only Sub Type Payment Steps

#### **No Pay Entity Assignment**

- If you selected No, provide the required payment information for yourself as well as a W9 in your name.
- Once all information is provided, select Continue.

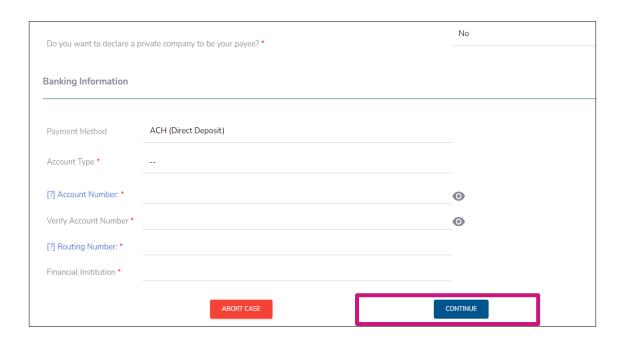

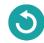

#### Licensed Only Agent and Dual Assignment Sub Type Payment Steps

- For the abovementioned Sub Types, commissions are assigned to the Upline and no payment information is required.
- No actions are required during this step. Select Continue.

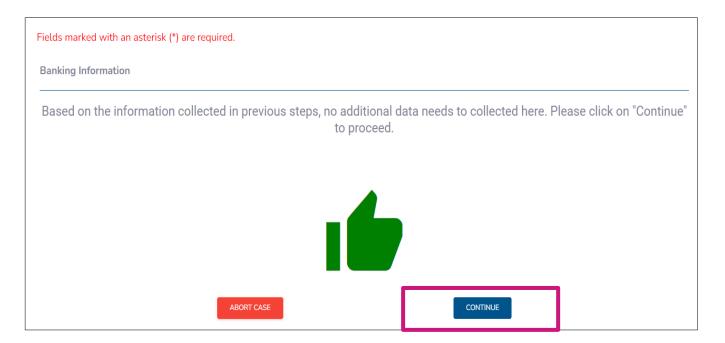

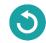

#### Completing A Contract: State Licenses

- 1. Select the State Licenses tab under My Certification Cases.
- 2. Your Resident state license is automatically selected for you. You can also select all licenses that you wish to market and sell Wellcare products in.
- 3. Once license has been reviewed, select **Continue**.

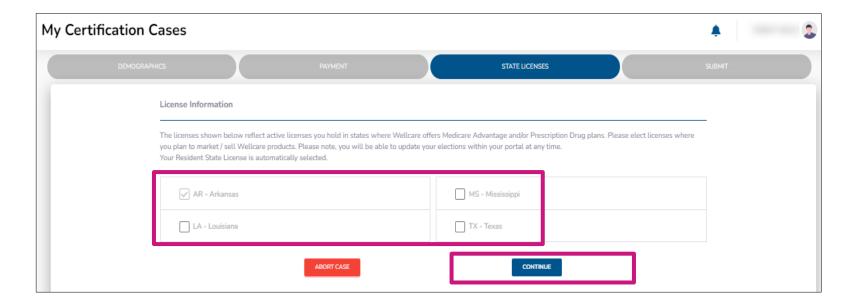

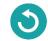

#### Completing A Contract: Submit

- 1. Prior to submitting this onboarding case, you will be able to review the TPME document and your W9.
- 2. You can save or print these documents at this time. The documents will also load into your broker profile within the portal.

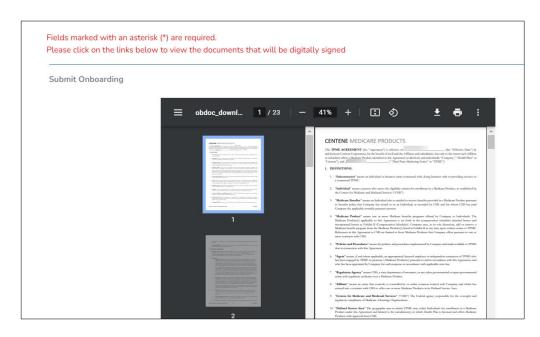

3. To submit your onboarding case, review and acknowledge the statements below. Use the open space to complete your signature, and then select **Submit.** 

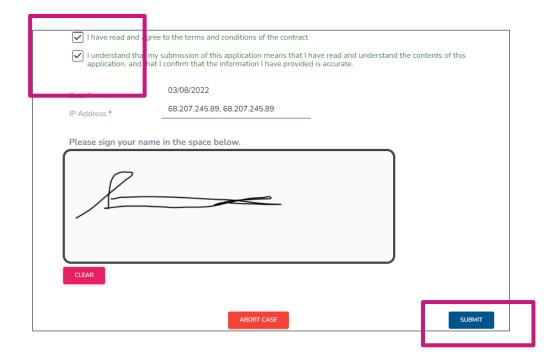

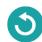

## **Onboarding Completed**

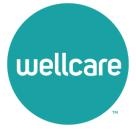

### **Onboarding Completed**

Once you have successfully submitted your onboarding case, you will receive the following message regarding next steps. You will also be given the ability to save the W9 and TPME contract again.

Note: If you are onboarding as an agency, continue to the next section for additional requirements.

| Thank you for submitting your contract.                                         |                                                                                                    |
|---------------------------------------------------------------------------------|----------------------------------------------------------------------------------------------------|
|                                                                                 | d W9. Please download and/or print a copy for your records. If you complete to view your contract in your portal as well. |
| Within the next 24 hours, you will receive complete certification requirements. | a communication regarding the Centene Learning Center and instructions to                                                 |
| Once all certification requirements are met                                     | , you will become Active:Certified and will be ready to sell.                                                             |
|                                                                                 | Download Contract                                                                                                    |
|                                                                                 | Download W-9                                                                                                    |
|                                                                                 |                                                                                                    |
| Broker Name                                                                     |                                                                                                    |
| Email                                                                           |                                                                                                    |
| NPN                                                                             |                                                                                                    |

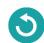

# Agency Onboarding Additional Requirements

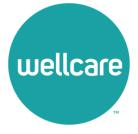

### Agency Onboarding Additional Requirements

- If you onboarded as an Agency, you will be asked to add a principal.
- 2. Enter the NPN and select **Begin.** 
  - If the broker you want to be added as your principal is already contracted, a pop-up window will appear with a Principal declaration.
    - If all the information is correct, select Send Request.
    - The requested principal will receive a notification to either **approve** or **deny** the request.
  - If the Broker you want to be added as your principal is not contracted, a new pop-up window will appear to create **Principal Onboarding Case.** 
    - Select Selling or Non-Selling contract type.
    - Enter the principal's email.
    - Once all information is entered, select Create Case.

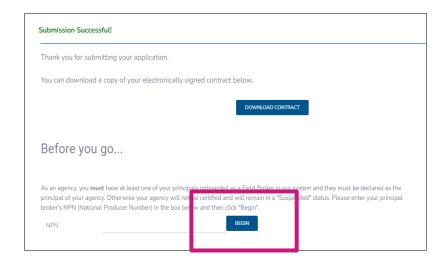

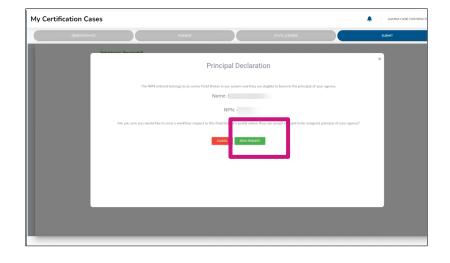

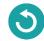

### Agency Onboarding Additional Requirements

- If the Broker you want to be added as your principal is not contracted, a new pop-up window will appear to create Principal Onboarding Case.
  - Select Selling or Non-Selling contract type.
  - Enter the principal's email.
  - Once all information is entered, select Create
     Case.

**Note:** For additional information on contracting and managing Principal Brokers please reference the <u>Centene</u> <u>Workbench: Managing Principal Brokers - Agency Guide</u>.

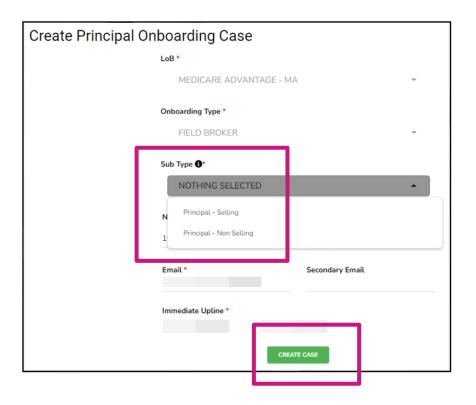

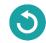